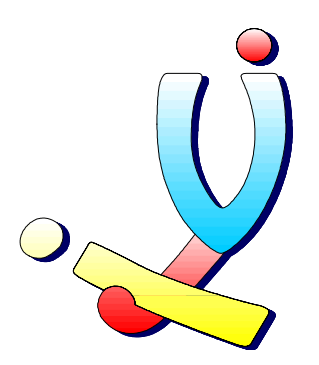

Computerclub Volwassenen, Jeugd en Informatica vzw [www.vji.be](http://www.vji.be/)

Fotogroep VJI - Digitale fotografie

# ACDSee

Foto's bekijken, beheren en bewerken

Stefan Cruysberghs [www.scip.be](http://www.scip.be/) Augustus 2003

#### Inleiding

Het programma ACDSee is een van de beste viewers voor allerlei grafische bestandsformaten. Het programma kan echter nog veel meer; afbeeldingen vergroten/verkleinen, omzetten naar andere formaten, hernoemen in batch, albums beheren, bestandsinformatie en EXIF informatie bekijken, …

<http://www.acdsystems.com/English/Products/ACDSee/index.htm>

In dit artikel bekijken we aan de hand van allerlei tips hoe we ACDSee kunnen gebruiken om foto's te bekijken, bewerken en beheren.

> Stefan Cruysberghs [www.scip.be](http://www.scip.be/)

#### Stap 1 : Roteren

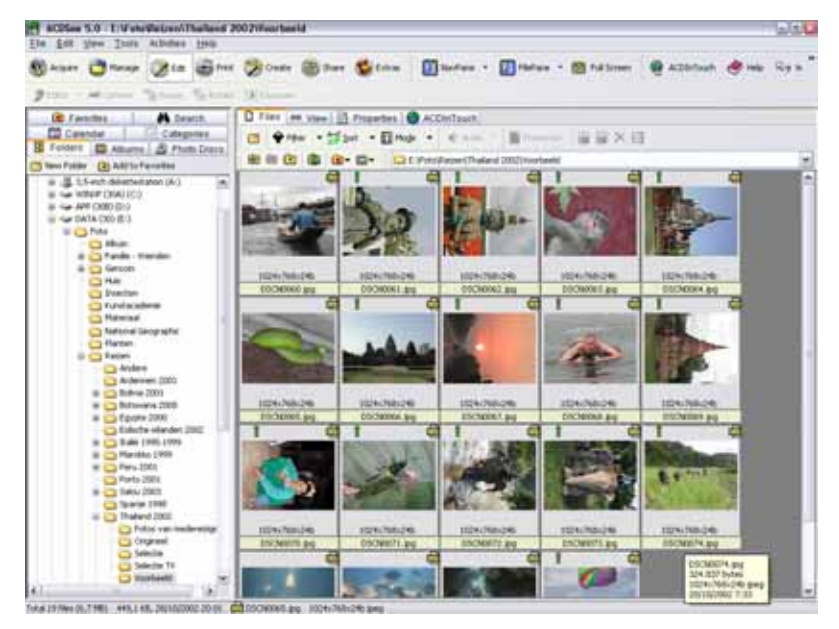

We gaan ervan uit dat je nieuwe digitale foto's op je harde schijf hebt gezet; door rechtstreeks te kopiëren van een fototoestel of door gebruik van speciale software zoals NikonView, DImage Image Viewer Utility, EasyShare, … of eventueel via ACDSee.

Met ACDSee gaan we naar de map waarin deze foto's staan. Het eerste dat we opmerken als we de thumbnails (kleine afbeeldingen) bekijken, is dat er een hele reeks staande foto's nog geroteerd moeten worden.

We selecteren deze foto's (CTRL of SHIFT indrukken blij klikken op bestanden), gaan naar de "**Edit**" knop en klikken op "**Rotate**". Nu verschijnt er een klein venstertje waarin we de rotatie/draai richting kunnen opgeven. We draaien alle afbeeldingen 90° naar links. We vinken "**Apply to all selected images**" aan en bekijken voor de zekerheid ook de opties. Bij de opties geven we aan dat de originele afbeeldingen mogen vervangen worden. We klikken op OK en na enkele seconden zijn alle afbeeldingen geroteerd. Als we de optie "**Apply to all selected images**" niet aanvinken dan zal het programma voor elke foto opnieuw vragen in welke richting we de afbeelding willen roteren. Dit kan soms gemakkelijk zijn als niet alle foto's in dezelfde richting geroteerd moeten worden.

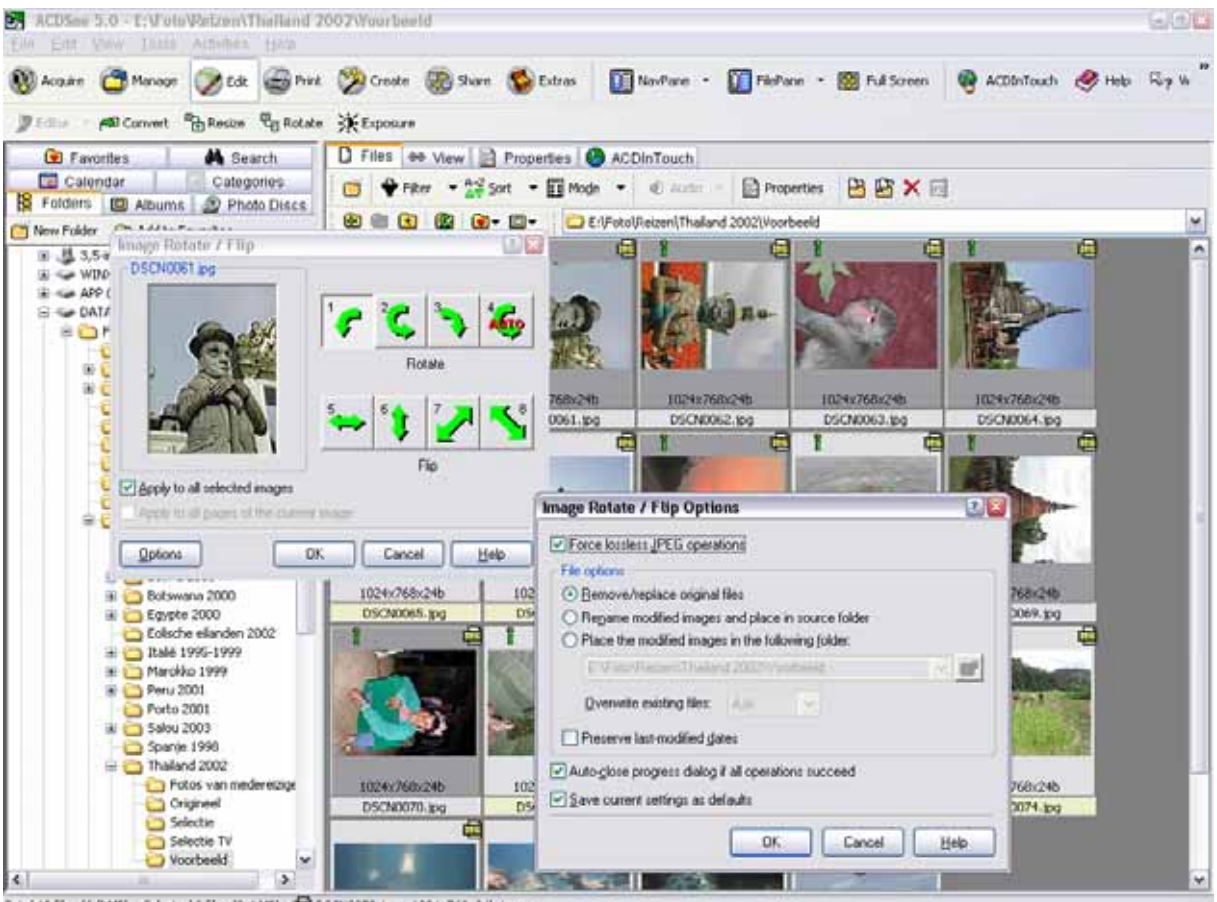

Total 19 files (6,7 MB) Selected 9 files (2,4 MB) CSCN0070.jpg 1824x768x24b jpeg

## Stap 2 : Foto's bekijken

Om de foto's van dichterbij te bekijken kan je een soort slideshow starten. Klik hiervoor rechts en kies het menupunt "**Slideshow**". Een andere en gemakkelijkere manier is het zelf doorlopen van de foto's. Dubbelklik op een foto en deze zal vergroot weergegeven worden. Naargelang de instellingen (zie menupunt Tools >> Options >> Viewer) zal de foto op volledige schermgrootte getoond worden.

*Met de PgUp en PgDn toetsen kan je naar de volgende of vorige foto. In- of uitzoomen kan met de + en – toets. Met de pijltjes toetsen kan je de foto verschuiven als deze niet op het scherm past. Met de Esc toets kom je terug in de Browser terecht.* 

Merk je bij het doorlopen dat er foto's helemaal mislukt zijn, dan kan je deze verwijderen door op de **Delete** toets te drukken. Je kunt ook rechts klikken en een keuze maken uit het snelmenu.

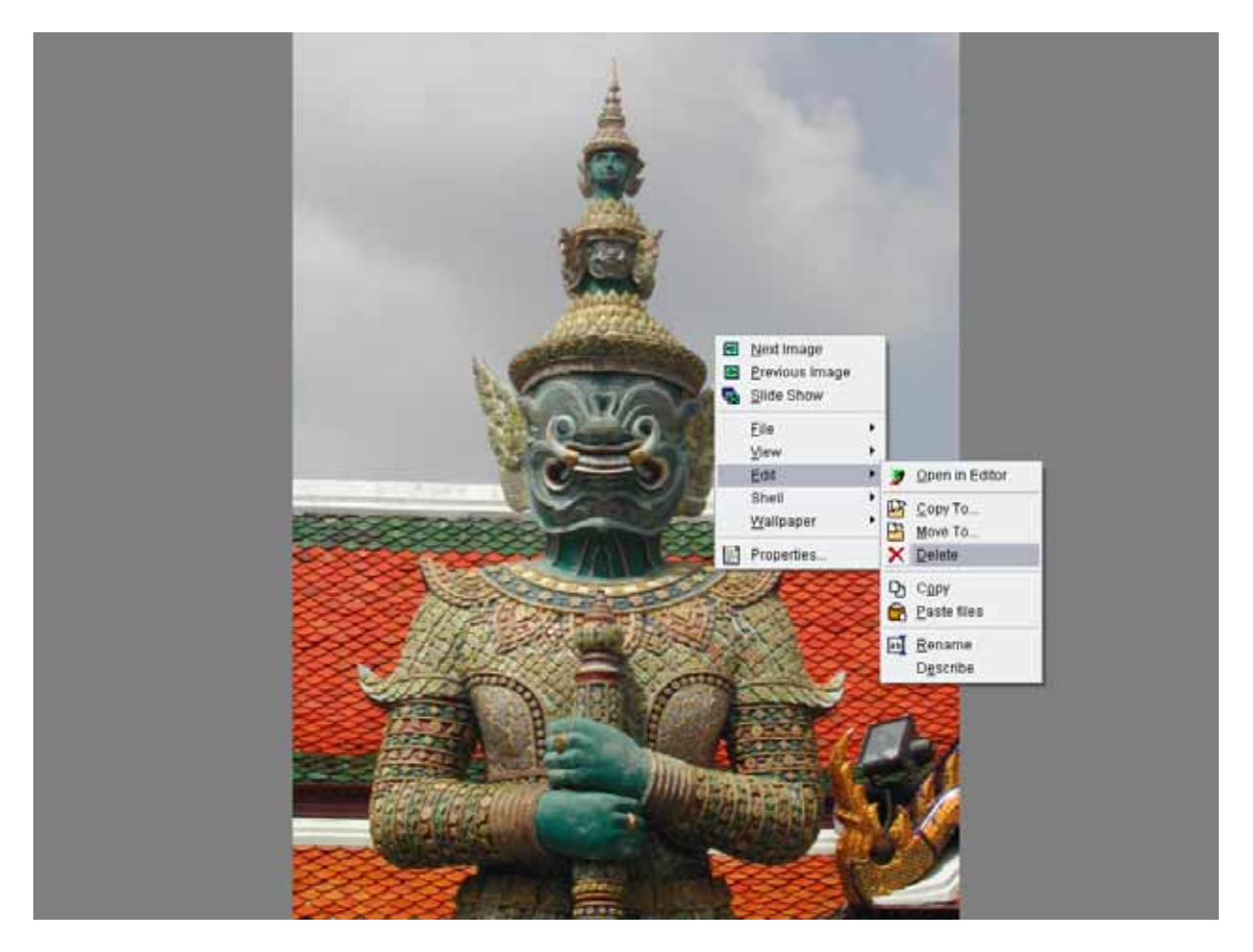

## Stap 3 : Naamgeving

Standaard hebben alle afbeeldingen een bestandsnaam toegekend gekregen door het digitale fototoestel. Meestal zijn dit enkele vaste letters gevolgd door een volgnummer (bv. DCS00001 of IMG\_0001). Het is echter veel interessanter om de bestanden een betere omschrijving te geven die overeenkomt met het onderwerp op de foto.

Natuurlijk zijn er qua naamgeving geen regels, iedereen moet zijn eigen manier van naamgeving uitzoeken en nadien proberen consequent toe te passen. Persoonlijk gebruik ik de datum gevolgd door een omschrijving van de plaats, het voorwerp of de persoon en dan nog een volgnummer.

Selecteer alle foto's (alles aanklikken ofwel CTRL+A) en klik rechts. In het snelmenu zie je een menupunt "**Batch rename**" staan. Met het venster dat dan verschijnt, kan je een eigen gekozen naam opgeven, volgnummers gebruiken (door een of meerder # tekens te plaatsen) en zelfs EXIF informatie gebruiken.

*EXIF staat voor Exchangeable Image File en is de verzameling van extra informatie die door een camera bij een jpg-bestand gestopt kan worden, met daarin gegevens zoals de datum, sluitertijd, zoomfactor, merk fototoestel, ISO, flash, ... De gegevens worden op een gestandaardiseerde manier vastgelegd en kunnen daarom uitgewisseld worden tussen verschillende apparaten, zoals de camera en de printer.* 

Enkele voorbeeldjes : Zelf opgegeven datum – omschrijving en volgnummer

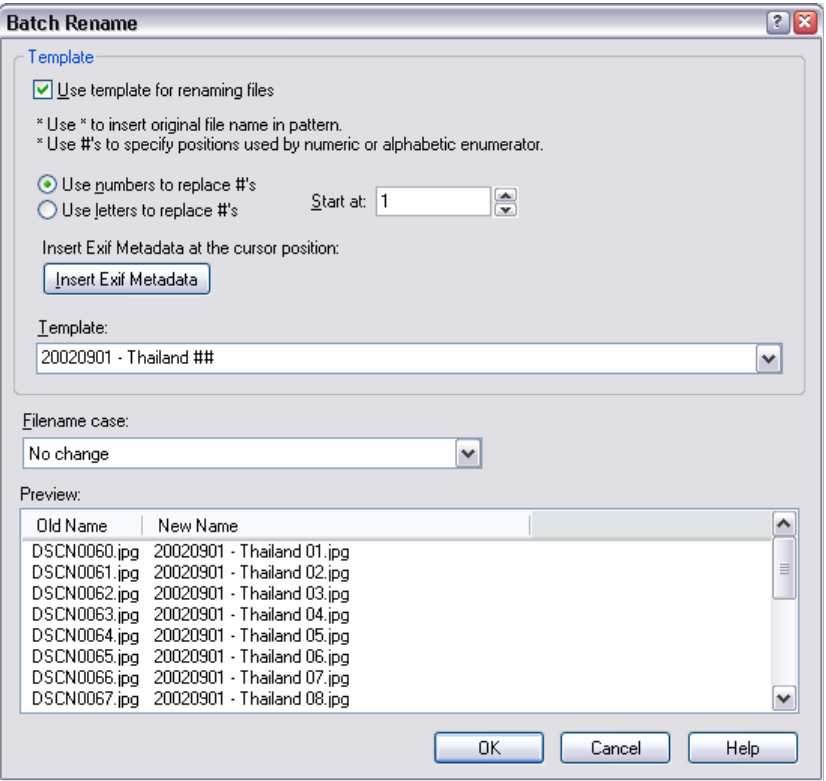

Omschrijving volgnummer – datum en tijd uit EXIF informatie

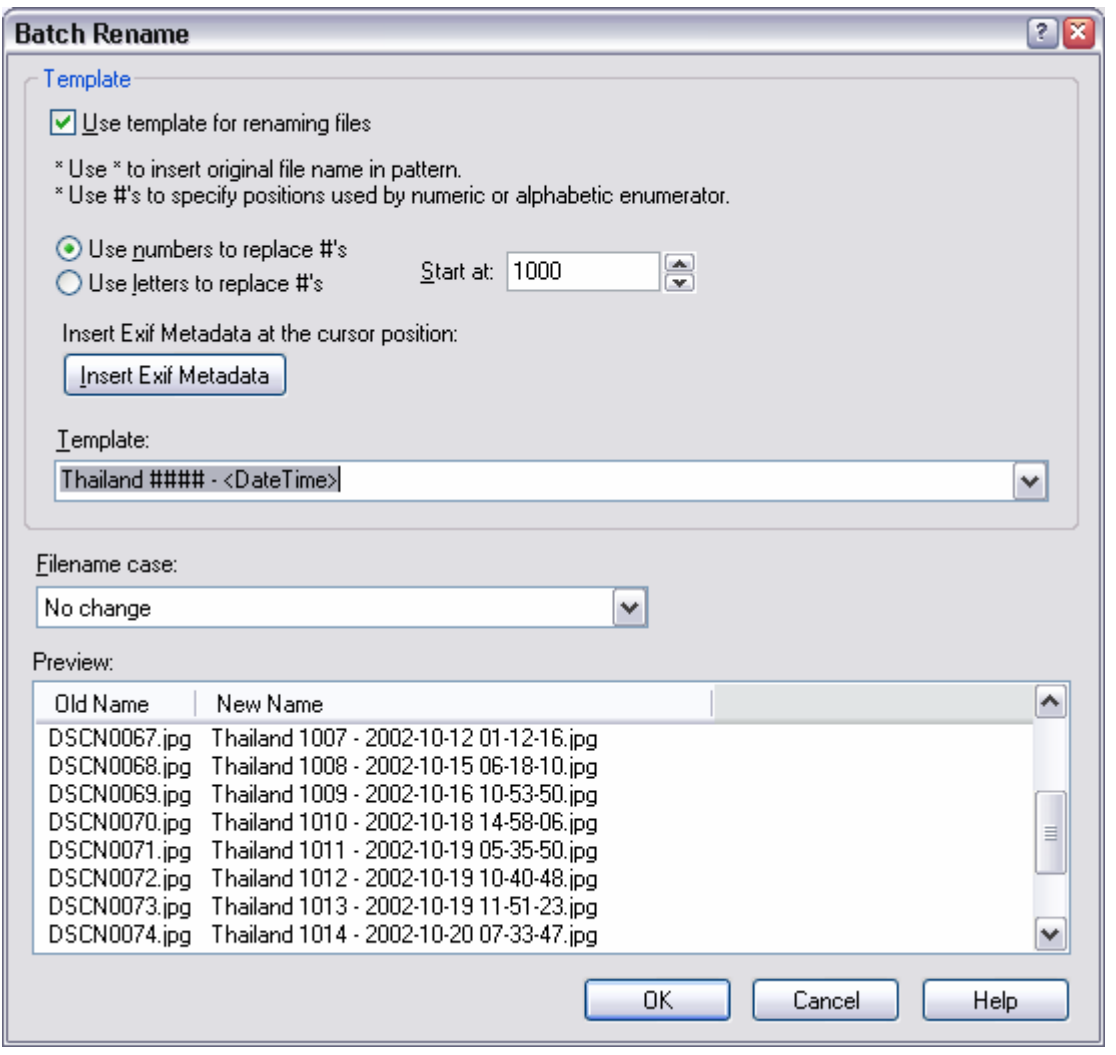

• *Gebruik het \* teken voor het behoud van de originele naam* 

• *Een of meerdere # tekens kan je gebruiken om een volgnummer toe te voegen. Dit volgnummer kan bestaan uit cijfers of letters al naargelang de keuze. Ook het beginnummer kan je opgeven.* 

Na de eerste stap, het hernoemen van alle foto's, kan je bepaalde foto's nog een extra omschrijving geven. Met het \* teken kan je de originele naam behouden en er bijvoorbeeld nog iets achter plakken.

Merk ook op dat onderaan een voorbeeld wordt gegeven van hoe de bestandsnamen er zullen uitzien. Je kan dus volop experimenteren alvorens de nieuwe naamgeving echt toe te passen. Eens als je dit systeem goed weet te gebruiken, kan je zeer snel alle foto's van een duidelijke bestandsnaam voorzien.

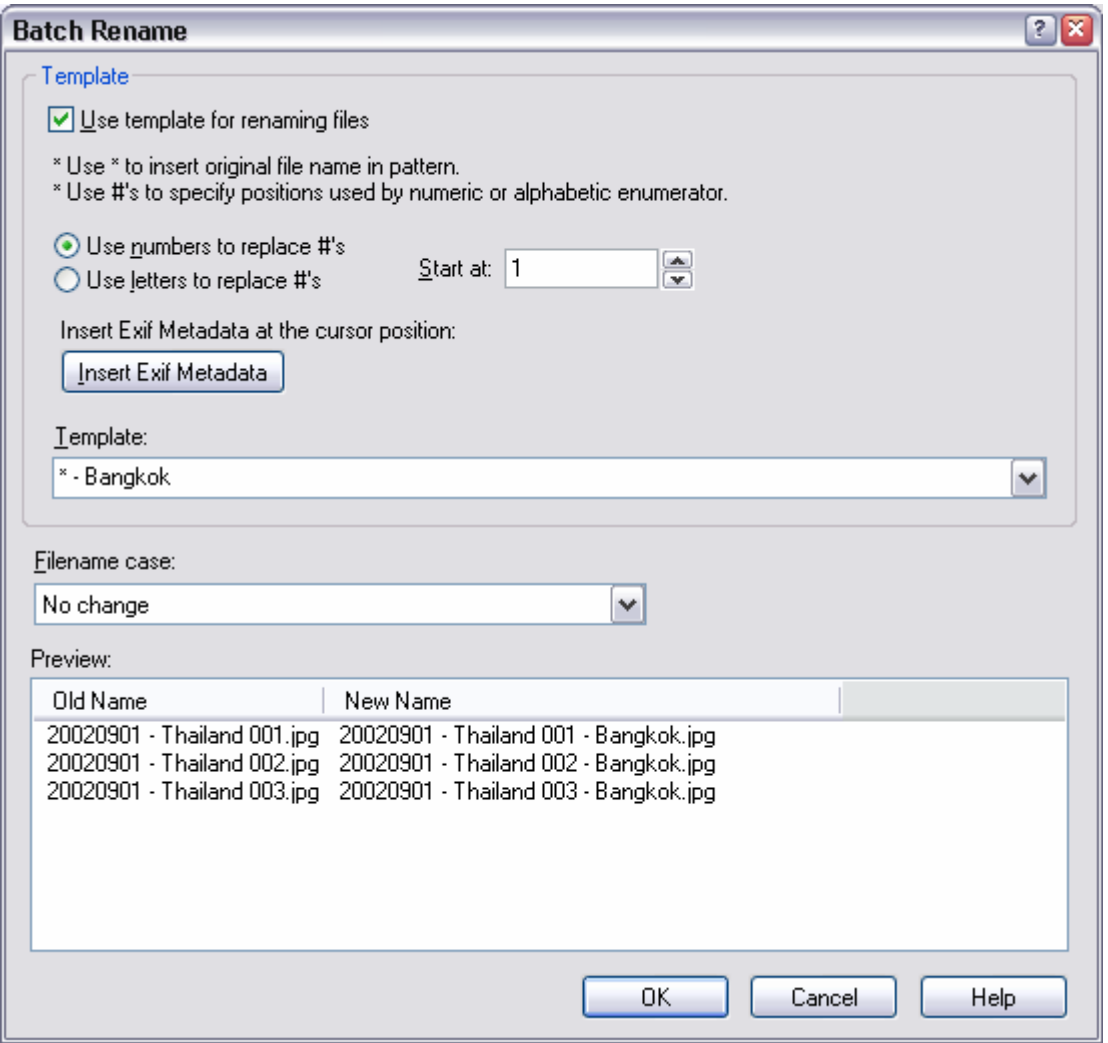

#### Stap 4 : Foto's bewerken

Nadat alle foto's een duidelijke bestandsnaam hebben gekregen, kan je eventueel aan de slag om sommige foto's te optimaliseren. Als je rechts klikt, vind je een "**Edit**" optie in het snelmenu. Met de eenvoudige editor van ACDSee, FotoCanvas genaamd, kan je bewerkingen doorvoeren zoals contrast en helderheid wijzigen, scherpte toevoegen, kleuren wijzigen, roteren, spiegelen, … Een andere interessante mogelijkheid is het wegwerken van rode ogen, een probleem dat zich nogal vaak voordoet bij kleinere digitale fotocamera's.

Zoom in d.m.v. de knoppen op de werkbalk. In de onderste werkbalk vind je een "**Red-eye**" bewerking. Klik op deze knop en teken dan een cirkel rond het oog. Meteen zie je het resultaat. Is dit het gewenste resultaat, klik dan op de "**Apply**" knop bovenaan. Deze red-eye functie zal de rode kleuren er proberen uit te halen zodat in de meeste gevallen het rode-ogen-effect weg is. Klik dan op de "**Save**" knop en sluit de editor.

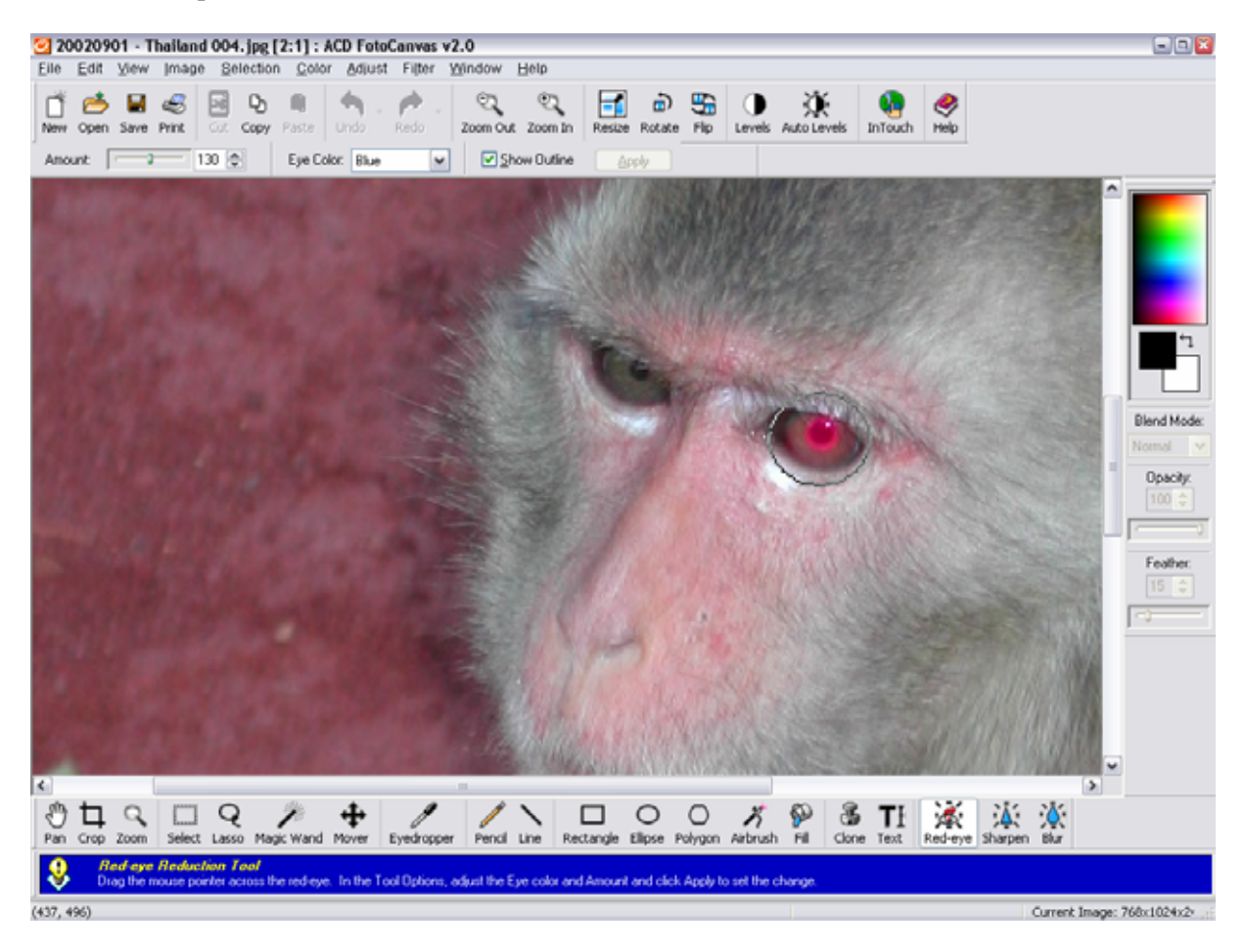

## Stap 5 : Bestanden kopiëren of verplaatsen

Als je veel foto's maakt is het belangrijk deze op een duidelijke manier te structureren zodat je de foto's nadien kan terugvinden. Je kan daarvoor zelf bepaalde mappen aanmaken; bijvoorbeeld "Familie", "Vrienden", "Reizen", "Natuur", "Computerclub", … Met ACDSee kan je echter ook albums aanmaken. Op zich zijn dit ook mappen op je harde schijf, maar het gebruik van albums is in ACDSee iets eenvoudiger. Werk je veel met andere grafische programma's dan is het gebruik van gewone mappen misschien interessanter.

Van zodra je een keuze hebt gemaakt hoe je de foto's zou willen structureren, kan je de bestanden gaan kopiëren of verplaatsen naar een andere map of naar een album. Klik hiervoor rechts en kies een van de snelmenu's "**Copy to**" of "**Move to**".

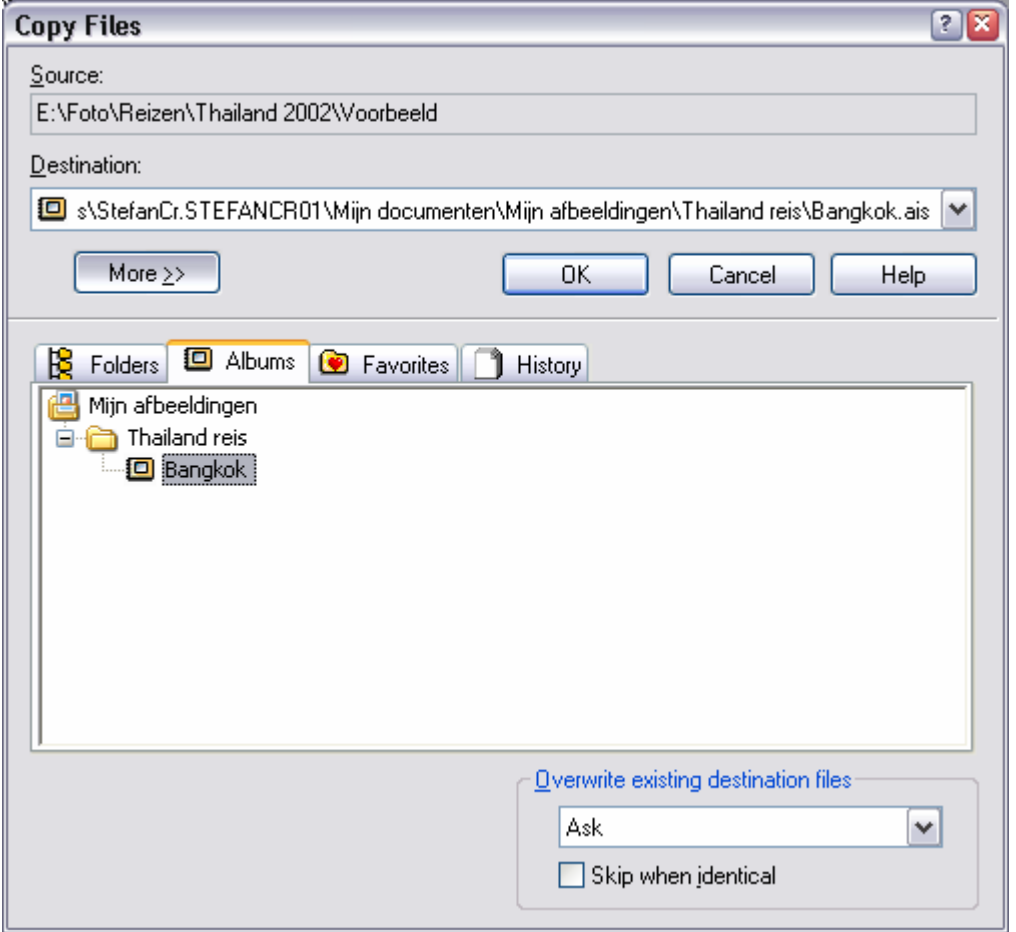

### Andere interessante mogelijkheden

- Met de "**Editor**" knop die zichtbaar is na het selecteren van de "**Edit**" knop in de werkbalk kan je gemakkelijk andere editors opstarten voor de geselecteerde afbeelding. Je kan dus snel vanuit ACDSee programma's zoals Adobe Photoshop of Corel Photopaint opstarten.
- Met de "**Print**" knop in de bovenste werkbalk kan je op eenvoudige manier een geselecteerde afbeelding of een overzicht van alle foto's afdrukken.

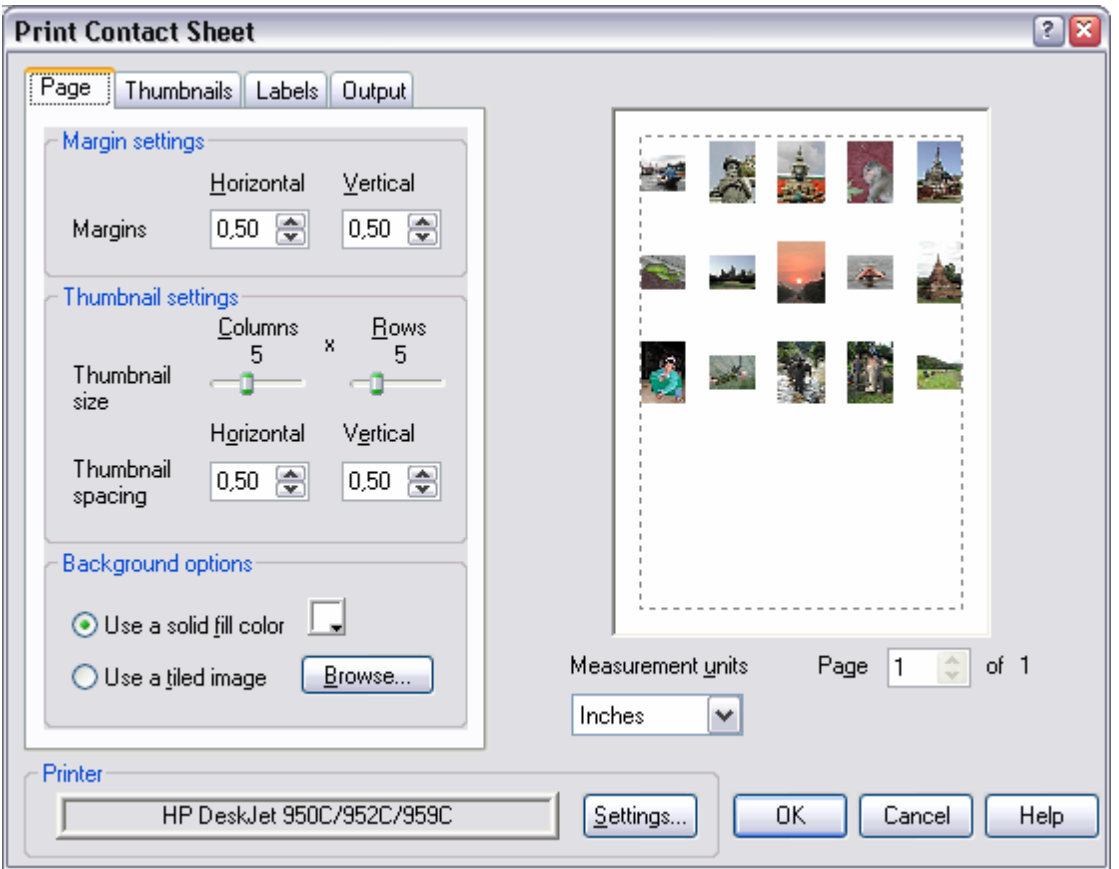

• In het snelmenu vind je een optie "**Wallpaper**". Hiermee kan je de geselecteerde afbeelding gebruiken voor je bureaublad. Gemakkelijk om wekelijks een andere vakantiefoto op je bureaublad te plaatsen.

• Met het "**Properties**" menu in het snelmenu kan je alle gegevens van je foto bekijken. Bij de invoervelden van eerste tabblad "**Database**" kan je zelf een omschrijving, opmerkingen, sleutelwoorden, … ingeven. Deze worden bewaard in een interne database die deze informatie zal koppelen met de foto. Als je het bestand verplaatst of kopieert, dan zal deze informatie nog altijd meevolgen. Bij de tab "**Metadata**" is de EXIF informatie van je foto zichtbaar. Daar vind je dus alle informatie over je camera, datum en tijd van foto, sluitertijd, lens, zoom, … terug. Als er database informatie of metadata beschikbaar is voor de afbeelding dan wordt dan aangeduid met een symbool.

*Een wit labeltje duidt aan dat er database informatie is Een groene "i" geeft aan dat er metadata (EXIF informatie) aanwezig is.* 

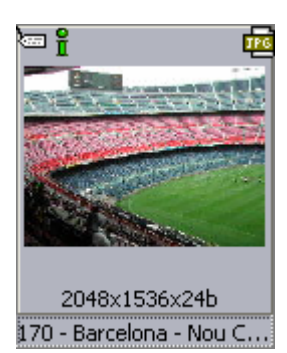

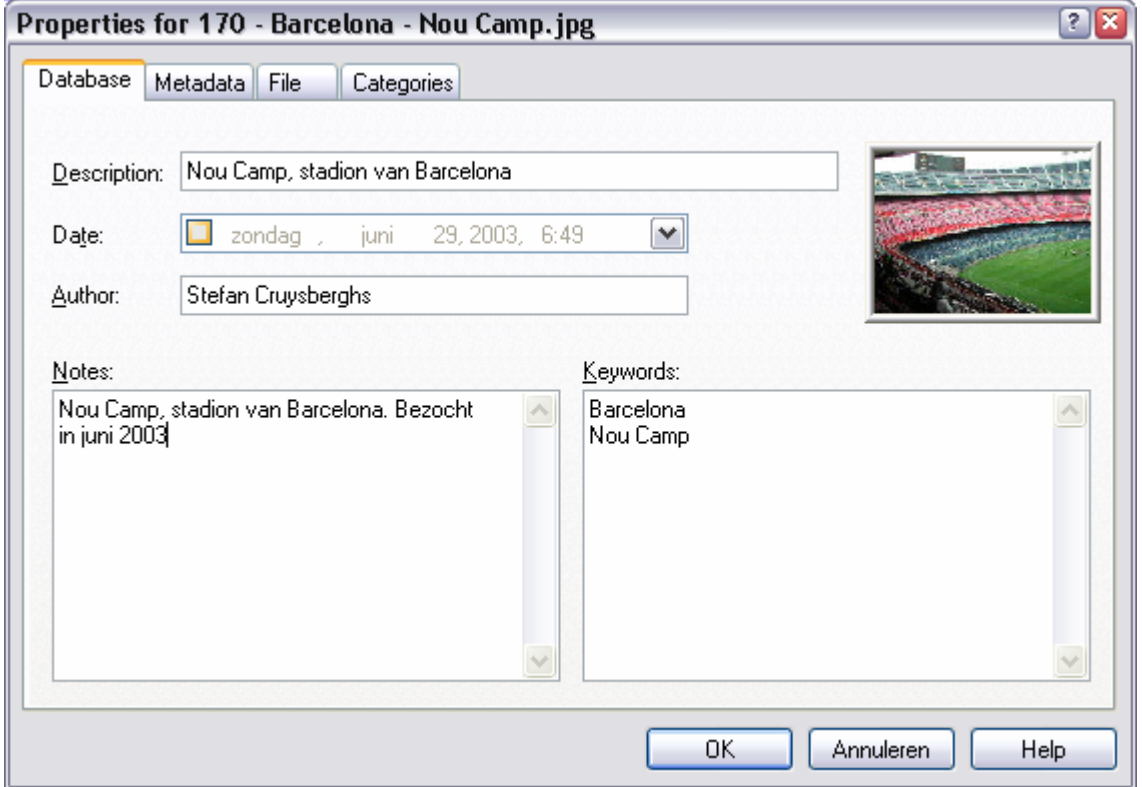

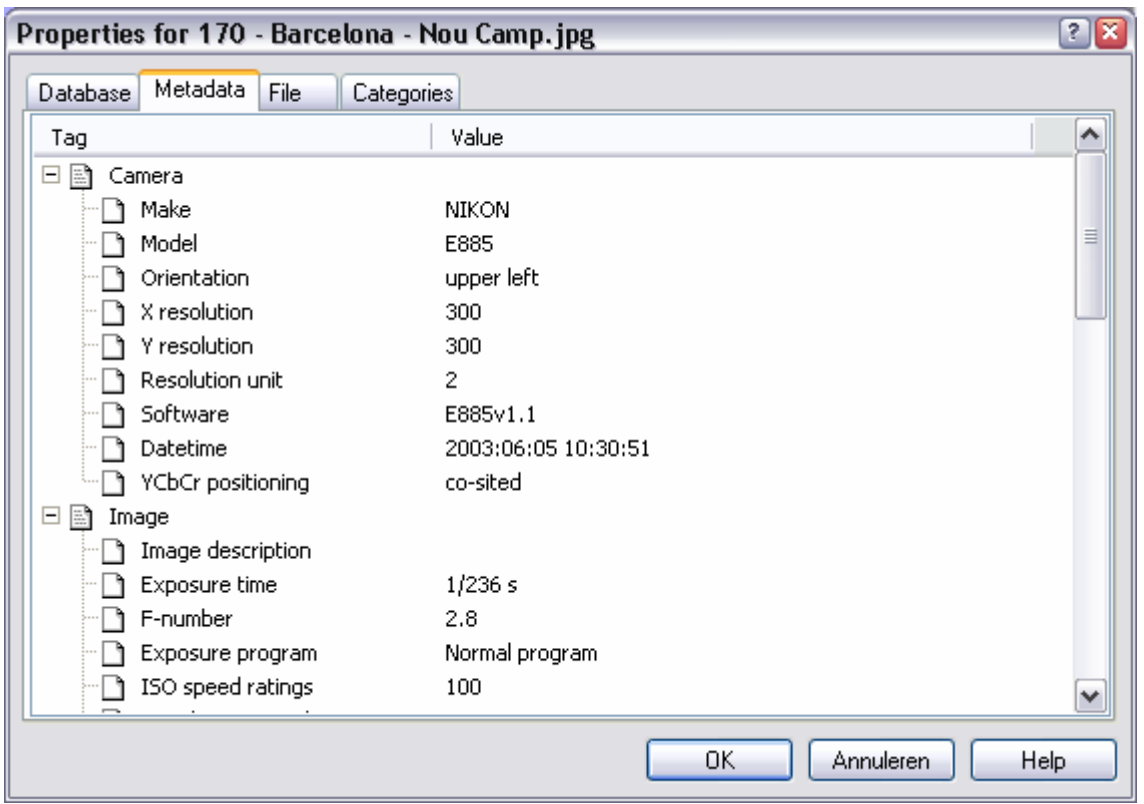

• Onder de "**Create**" knop vind je ook een "**HTML**" optie terug. Hiermee kan je op eenvoudige wijze webpagina's laten genereren met thumbnails die verwijzen naar je afbeeldingen. Handig als je bepaalde foto's op het internet wil publiceren.

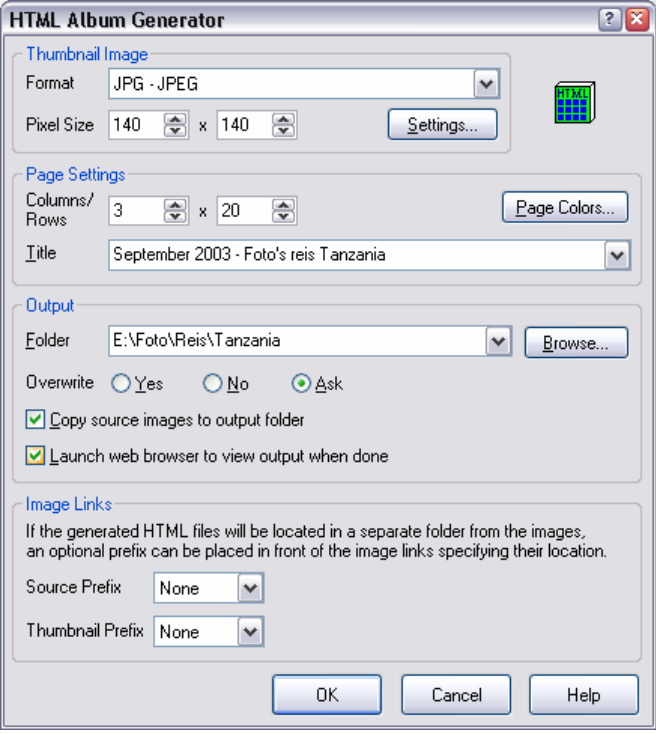

- ACDSee kan ook afbeeldingen in een ZIP bestand bekijken zonder dat je dit bestand hoeft te unzippen. Meer nog, met de optie "**Archive**" onder de "**Create**" knop kan je ZIP, CAB, … bestanden laten maken voor de geselecteerde afbeeldingen.
- Met de optie "**Slideshow**" kan je diavoorstellingen maken waarbij automatisch na enkele seconden een volgende foto zal getoond worden. Je kan verschillende overgangseffecten instellen en informatie tonen boven of onder de foto. Alle informatie uit de database of uit de metadata van je foto kan je gebruiken om een kop- of voettekst op te bouwen. Je omschrijvingen en opmerkingen van je foto's kan je dus tijdens de diavoorstelling tonen. Ook geluidsfragmenten met dezelfde bestandsnaam worden automatisch afgespeeld.
- De zoek functie van ACDSee is zeer uitgebreid en laat je toe om op allerlei specifieke kenmerken van afbeeldingen te zoeken (hoogte, breedte, kleurenpalet, …). Ook het opgeven van EXIF informatie is mogelijk.

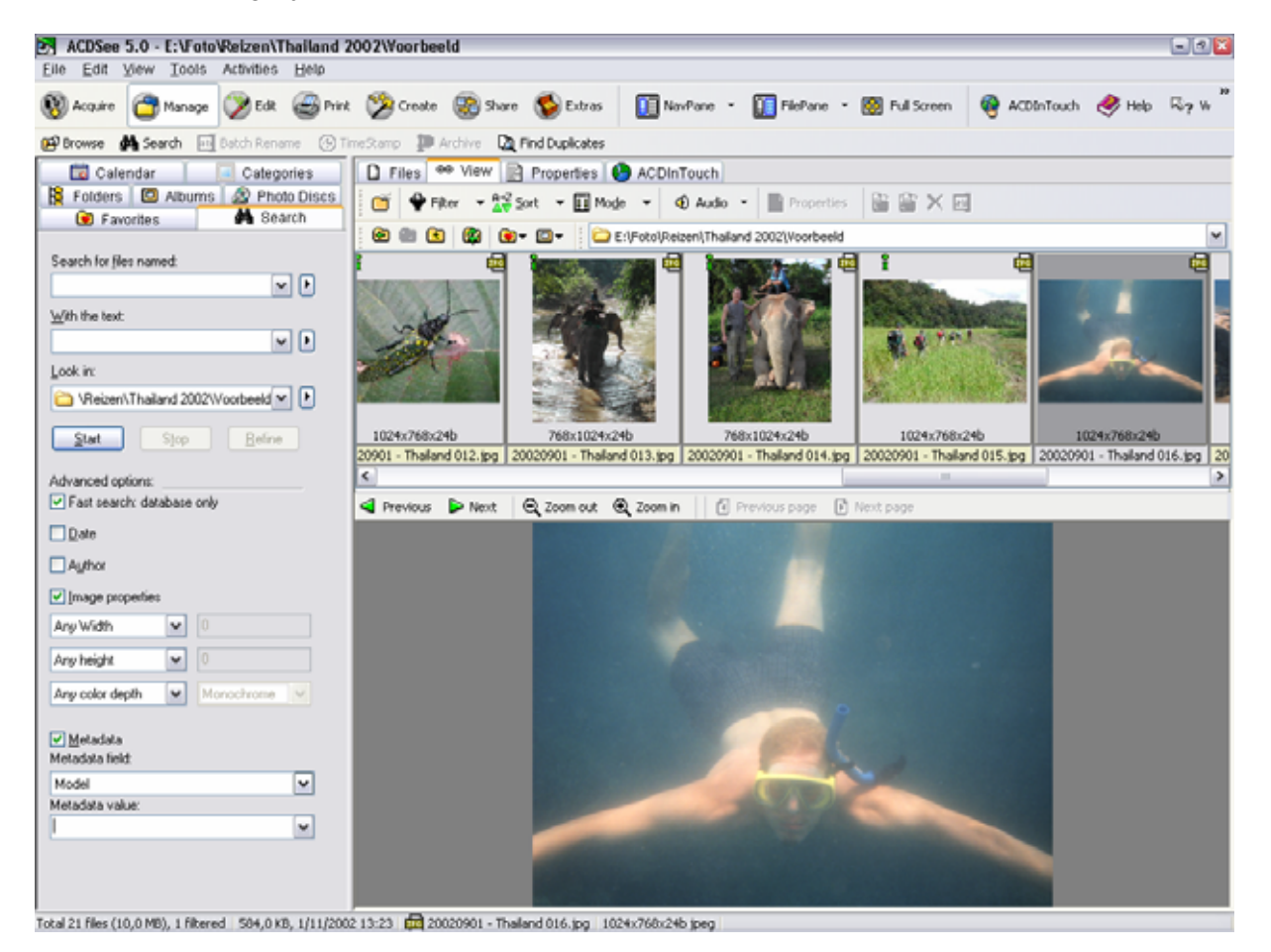

• Nog een andere knappe manier om je foto's gestructureerd te bekijken is de kalender functie. Via een maandkalender kan je foto's per dag bekijken. Alle foto's die je ooit bekeken hebt met ACDSee zitten in een soort database. Standaard wordt de datum uit de EXIF informatie (= werkelijke datum dat de foto gemaakt is) gebruikt. Handig om een soort historiek van je foto's te bekijken.

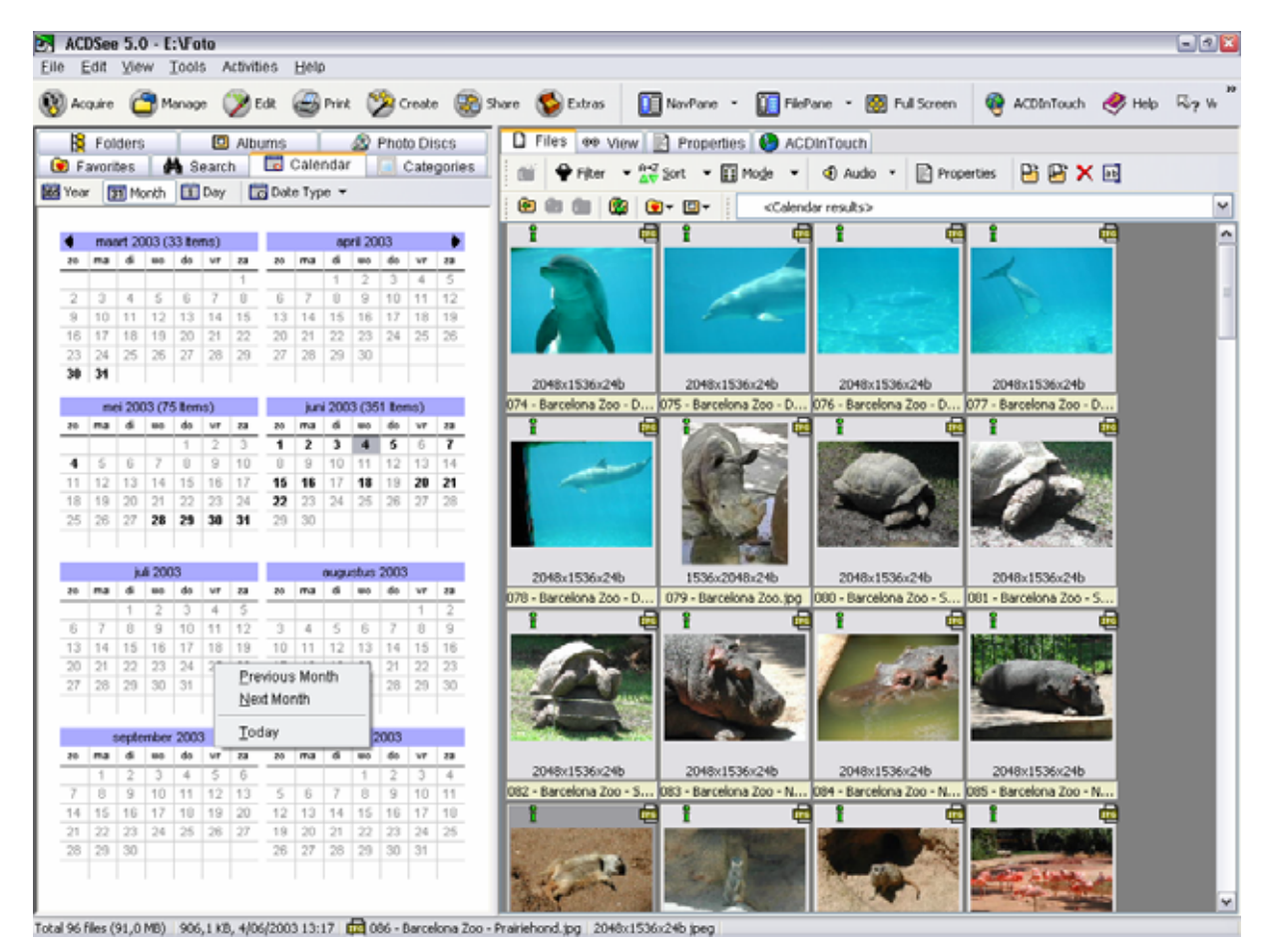

• Met ACDSee kan je behalve grafische bestanden ook een hele reeks video bestanden (AVI, MPEG, …) en zelfs Windows fonts bekijken. Ga je naar je Windows\Fonts map dan toont het programma je een voorbeeld van alle lettertypes.

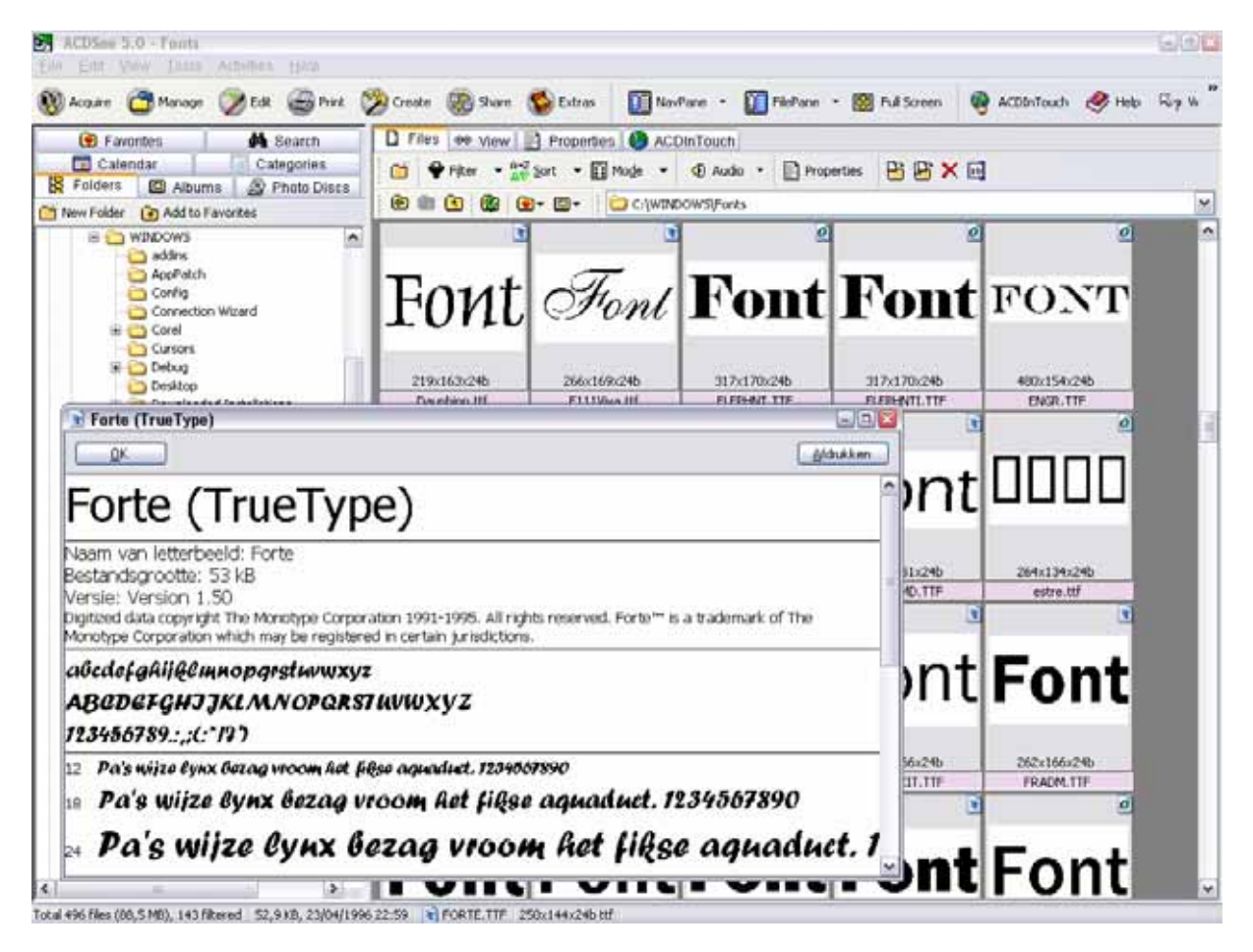